# **[Zlecenia serwisowe – Lista](https://pomoc.comarch.pl/optima/pl/2023_5/index.php/dokumentacja/zlecenia-serwisowe-lista-zlecen/) [zleceń](https://pomoc.comarch.pl/optima/pl/2023_5/index.php/dokumentacja/zlecenia-serwisowe-lista-zlecen/)**

Lista zleceń jest dostępna w menu *Handel/ Zlecenia*.

Lista zbudowana jest z następujących kolumn (układ domyślny):

- **Numer dokumentu** numer zlecenia zgodny z przyjętym schematem numeracji.
- **Dokumenty**  pole to określa stan danego zlecenia. Pole to może przyjmować następujące wartości
	- **Puste** pole statusu oznacza, że z tym zleceniem nie jest związany żaden inny dokument.
	- **M M** oznacza, że zlecenie jest powiązane z Przesunięciem Międzymagazynowym.
	- **Z D** oznacza, że zlecenie jest powiązane z Zamówieniem u Dostawcy.
	- **PA** oznacza, że zlecenie jest powiązane z Paragonem.
	- **FA** oznacza, że zlecenie jest powiązane z Fakturą Sprzedaży.
	- **WZ/ RW** informuje o powiązaniu zlecenia z Wydaniem Zewnętrznym lub rozchodem wewnętrznym części.
- **Realizacja**  status w kolumnie uzależniony jest od stanu zafakturowania/ wykorzystania pozycji znajdujących się na zleceniu. Pole może przyjmować następujące wartości:
	- **Przyjęte** pole statusu oznacza, że ze zleceniem nie została powiązana żadna pozycja (czynność lub część).
	- **W realizacji** status nadawany jest w chwili wprowadzenia pierwszej czynności/ części na zlecenie.
	- **Zrealizowane** oznacza, że wszystkie czynności są zakończone (i ewentualnie zafakturowane), a wszystkie części zostały wykorzystane (RW, FA).
- **Kontrahent**  pełna nazwa kontrahenta wskazanego na Formularzu zlecenia.
- **Data przyjęcia**  data przyjęcia zlecenia.
- **Data realizacji**  planowana data realizacji zlecenia.

Znak umieszczony obok daty realizacji oznacza zlecenie przeterminowane lub zadanie, którego termin przypada na dziś.

- **Status zlecenia**  informacja o statusie wybranym na zleceniu. Użytkownik może definiować własne statusy zleceń, które później będą dostępne na formularzu zlecenia. Lista statusów znajduje się w *System/ Konfiguracja/ Firma/ Serwis/ Statusy zleceń.*
- **Magazyn**  informacja o magazynie wybranym na zleceniu.
- **Opis**  tekst opisu z Formularza zlecenia serwisowego.

Na liście zleceń ustawiając kursor w nagłówku kolumny, po naciśnięciu prawego przycisku myszki istnieje możliwość wybrania opcji **Wybór kolumn**. Na ekranie zostanie wyświetlona lista dostępnych kolumn, dzięki temu użytkownik może sam definiować dane, które mają być widoczne na liście.

Lista ta składa się z następujących kolumn:

- Adres dod. dodatkowy adres kontrahenta przenoszony ze zlecenia, z zakładki **[Kontrahent]**, z pola **Dodatkowe**.
- Brutto wartość brutto wszystkich części i czynności wprowadzonych na zlecenie wyrażona w walucie zlecenia.
- Brutto FA wartość brutto pozycji zlecenia przeznaczonych do zafakturowania wyrażona w walucie zlecenia.
- Brutto FA PLN wartość brutto pozycji z ustawioną opcją uwzględniaj na FA/PA wyrażona w walucie systemowej (PLN).
- Brutto PLN wartość brutto zlecenia wyrażona w walucie systemowej (PLN).
- Czas realizacji całkowity planowany czas realizacji, zlecenia.
- Data zamknięcia data zamknięcia zlecenia. Pojawia się tylko dla zleceń zrealizowanych.
- Kategoria kategoria skojarzona ze zleceniem, pobierana z karty Kontrahenta z pola **Kategoria sprzedaży**. W przypadku zmiany Kontrahenta wartość w polu jest aktualizowana. Kategoria przenoszona jest na dokumenty powiązane ze zleceniem jako kategoria nagłówka.
- Kod Kontrahenta kod Kontrahenta wybrany na zleceniu.
- Miasto nazwa miasta Kontrahenta.
- Netto wartość netto wszystkich części i czynności wprowadzonych na zlecenie wyrażona w walucie zlecenia.
- Netto FA wartość netto pozycji zlecenia przeznaczonych do zafakturowania wyrażona w walucie zlecenia.
- Netto FA PLN wartość netto pozycji z ustawioną opcją uwzględniaj na FA/PA wyrażona w walucie systemowej (PLN).
- Netto PLN wartość netto zlecenia wyrażona w walucie systemowej (PLN).
- Odbiorca pełna nazwa odbiorcy wskazanego na Formularzu zlecenia, na zakładce **[Kontrahent].**
- Odbiorca Adres dod. dodatkowy adres Odbiorcy przenoszony ze zlecenia, z zakładki **[Kontrahent]**, z pola **Dodatkowe**.
- Odbiorca Kod kod Odbiorcy wybrany na zleceniu, na zakładce **[Kontrahent]**.
- Odbiorca Miasto nazwa miasta Odbiorcy przenoszona ze zlecenia, z zakładki **[Kontrahent]**.
- Odbiorca Telefon telefon Odbiorcy przenoszony ze zlecenia, z zakładki **[Kontrahent]**.
- Odbiorca Ulica nazwa ulicy Odbiorcy przenoszona ze zlecenia, z zakładki **[Kontrahent]**.
- Osoba zlecającaimię i nazwisko Osoby zlecającej, wskazanej na Formularzu zlecenia.
- Priorytet priorytet określony dla zlecenia.
- Prowadzący kod Operatora wskazany na zleceniu, w polu **Prowadzący**.\
- Rzeczywisty czas realizacjicałkowity rzeczywisty czas

realizacji zlecenia, wyliczany w oparciu o czas trwania poszczególnych czynności.

- Telefon telefon Kontrahenta wybranego na zleceniu.
- Ulica nazwa ulicy Kontrahenta wybranego na zleceniu.
- Urządzenie kod urządzenia, które zostało wybrane na zleceniu.
- Waluta symbol waluty w jakiej wystawiono zlecenie.

Korzystając z opcji **Wybór kolumn** użytkownik ma także możliwość wyświetlenia na liście wartości określonych atrybutów, przypisanych do zlecenia na zakładce **[Atrybuty]**.

| Lista zleceń serwisowych                                                                            |                                           |                         |                                |                                        |                         |                          |                          | $\Box$                        | $\times$                                                              |
|----------------------------------------------------------------------------------------------------|-------------------------------------------|-------------------------|--------------------------------|----------------------------------------|-------------------------|--------------------------|--------------------------|-------------------------------|-----------------------------------------------------------------------|
| 2 Wg atrybutów<br>$1$ Wg numeru                                                                     |                                           |                         |                                |                                        |                         |                          |                          |                               |                                                                       |
| Przeciągnij tutaj nagłówek kolumny, jeśli ma ona być podstawą grupowania                            |                                           |                         |                                |                                        |                         |                          |                          |                               |                                                                       |
|                                                                                                    | Numer dokumentu ▲ Dokumenty<br>Realizacja |                         | Kontrahent                     | Data realizacji<br>Data przyjęcia      |                         | Status zlecenia          | Magazyn                  | Opis                          |                                                                       |
| $\overline{\mathbf{x}}$<br>$R \Box C$                                                               | $R \Box C$                                | $=$                     | $R_{\rm B}$ C                  | $=$                                    | $=$                     | $\equiv$                 | $=$                      | $B$ $C$                       | $\wedge$                                                              |
| SRW/3/2019<br>$\checkmark$                                                                          | FA WZ MM                                  | zrealizowane            | ADM sp. z o.o.                 | 24.04.2019                             |                         | 24.04.2019 do zamkniecia | <b>Serwis</b>            |                               |                                                                       |
| SRW/4/2019                                                                                          | FA WZ MM<br>zrealizowane                  |                         | ADM sp. z o.o.                 | 26.04.2019<br>02.05.2019 do zamknięcia |                         |                          | <b>Serwis</b>            |                               |                                                                       |
| SRW/5/2019                                                                                          | FA WZ MM                                  | zrealizowane            | <b>Big Gun LTD</b>             | 08.05.2019                             |                         | 22.05.2019 do zamknięcia | Serwis                   |                               |                                                                       |
| SRW/6/2019<br>$\Box$                                                                                | FA WZ MM                                  | zrealizowane            | ADM sp. z o.o.                 | 09.05.2019                             |                         | 15.05.2019 do zamknięcia | <b>Serwis</b>            |                               |                                                                       |
| $\checkmark$<br>SRW/7/2019                                                                          | FA WZ MM                                  | w realizacji            | Twój Ogród s.c.                | 14.05.2019                             | 23.05.20   w realizacji |                          | Serwis                   |                               |                                                                       |
| $\checkmark$<br>SRW/8/2019                                                                          | FA WZ MM                                  | zrealizowane            | Biurowiec sp. z o.o. Oddział w | 04.06.2019                             |                         | 12.06.2019 do zamknięcia | <b>Serwis</b>            |                               |                                                                       |
| $\checkmark$<br>SRW/9/2019                                                                          | FA WZ MM                                  | w realizacji            | TERRA s.c.                     | 01.07.2019                             | 10.07.2019 w realizacji |                          | <b>Serwis</b>            |                               |                                                                       |
| $\Box$<br>SRW/10/2019                                                                               |                                           | w realizacji            | Softland s.c.                  | 08.07.2019                             | 08.07.20 przyjęte       |                          | <b>Serwis</b>            |                               | $\checkmark$                                                          |
| 10                                                                                                  |                                           |                         |                                |                                        |                         |                          |                          |                               |                                                                       |
| Kliknij, aby zwinąć filtr zaawansowany                                                              |                                           |                         |                                |                                        |                         |                          |                          |                               | <b>V</b>                                                              |
| Status zlecenia                                                                                     |                                           |                         |                                |                                        |                         |                          |                          |                               |                                                                       |
|                                                                                                    |                                           |                         |                                |                                        |                         |                          |                          |                               |                                                                       |
| -wszystkie-                                                                                         | $\scriptstyle\rm\bf\bar{v}$               |                         |                                |                                        |                         |                          |                          |                               |                                                                       |
| Serwisant                                                                                           |                                           |                         |                                |                                        |                         |                          | Urzadzenie:              |                               | $\overline{\phantom{a}}$                                              |
| Operator                                                                                            | $\overline{\phantom{a}}$                  |                         | $\overline{\phantom{a}}$       |                                        |                         |                          | Cennik:                  |                               | $\overline{\phantom{a}}$                                              |
| Data zamknięcia                                                                                     | od:                                       | 01.07.2019<br>do:       | 31.07.2019                     |                                        |                         | Schemat numeracji:       |                          | -wszystkie-                   | $\hspace{0.1mm}\raisebox{-0.2mm}{\text{\circle*{1.5}}}\hspace{0.1mm}$ |
| Planowany czas realizacji                                                                           | od:                                       | ÷<br>do:<br>0:00        | 23:59                          |                                        |                         | Numery                   | od:                      | $1 \oplus$<br>do:             | $1 \oplus$                                                            |
| Data przyjęcia zlecenia                                                                             | od:                                       | 01.07.2019<br>do:       | 31.07.2019                     |                                        |                         | Kontrahent               | $\overline{\phantom{a}}$ |                               | $\hspace{0.1mm}\raisebox{-0.2mm}{\text{\circle*{1.5}}}\hspace{0.1mm}$ |
| Planowana data realizacji od:                                                                       |                                           | 01.07.2019<br>do:       | 31.07.2019                     |                                        |                         | Osoba zlecająca:         |                          |                               | $\overline{\phantom{a}}$                                              |
| Do zafakturowania                                                                                   |                                           |                         |                                |                                        |                         | Stan                     |                          |                               |                                                                       |
| $MM+$<br>$MM-$                                                                                      | WZ                                        | $\n  RW\n$<br>$F_S(PA)$ |                                |                                        |                         | Zamknięte                |                          | Otwarte<br><b>Wszystkie</b>   |                                                                       |
| Filtr:                                                                                              |                                           |                         |                                |                                        |                         |                          |                          | $\overline{\phantom{a}}$<br>€ | 귳                                                                     |
| RW<br>WZ<br>$\frac{1}{2}$<br><b>PA</b><br>✕<br>$\overline{\phantom{a}}$<br>$\overline{\phantom{a}}$ |                                           |                         |                                |                                        |                         |                          |                          |                               |                                                                       |

Lista zleceń serwisowych

Lista obsługiwana jest przez standardowe przyciski:

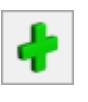

 *– Dodaj,*

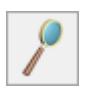

 *– Zmień,*

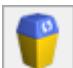

 *– Usuń –* Usunięcie jest możliwe tylko w przypadku, gdy zlecenie nie zostało jeszcze zamknięte. Istnieje możliwość **odblokowania zlecenia** – zasady zostały opisane w odrębnym rozdziale.

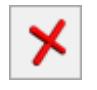

– *Zamknij.*

Ponadto w pasku zadań znajdują się przyciski:

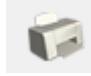

– *Wydruk,*

 – *Wysyłanie wydruków w postaci PDF –* przycisk dostępny po zalogowaniu do modułu *CRM*. Umożliwia wysłanie wiadomości email do kontrahenta wybranego na zaznaczonym zleceniu. W ramach funkcjonalności możliwe jest definiowanie własnych szablonów wiadomości, z wykorzystaniem makr dedykowanych dla zleceń serwisowych (**Nazwa urządzenia na zleceniu serwisowym, Wartość zlecenia serwisowego**). Szczegóły działania funkcji Wiadomości SMS zostały opisane w podręczniku do modułu *CRM*.

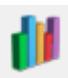

– *Wykres,*

– *Eksport do programu Ms Excel,*

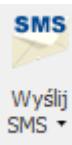

 – *Wyślij SMS* – przycisk dostępny po zalogowaniu do modułu *CRM*. Umożliwia wysłanie wiadomości SMS do kontrahenta wybranego na zaznaczonym zleceniu. W ramach funkcjonalności możliwe jest definiowanie własnych szablonów Wiadomości SMS, z wykorzystaniem makr dedykowanych dla zleceń serwisowych (**Nazwa urządzenia na zleceniu serwisowym, Wartość zlecenia**

**serwisowego, Waluta dokumentu**). Szczegóły działania funkcji Wiadomości SMS zostały opisane w podręczniku do modułu *CRM*.

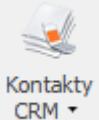

 – *Kontakty CRM –* za pomocą przycisku możliwe jest wyświetlenie listy kontaktów CRM lub listy wiadomości e‑mail kontrahenta (ze zlecenia aktualnie podświetlonego na liście). Przycisk jest dostępny, jeżeli użytkownik posiada moduł **Comarch ERP Optima** *CRM***.**

Szczegółowy opis przycisków oraz zasady dotyczące obsługi list, grupowania, sortowania, wyszukiwania pozycji (filtrowania) i ogólnie przystosowywania wyglądu list do indywidualnych potrzeb użytkownika zostały opisane w rozdziale *Standardy w programie*.

Lista zbudowana jest z dwóch zakładek:

- **[Wg numeru]** lista zleceń. Standardowo wyświetlane są wszystkie dokumenty.
- **[Wg atrybutów]** lista zleceń wg poszczególnych atrybutów lub dotyczących tylko jednego wybranego atrybutu.

W zależności od stanu zlecenia na liście zaznaczone są **kolorami**:

- **zielony** oznacza zlecenie jeszcze nie zamknięte,
- **czarny** oznacza zlecenie zamknięte.

Niezależnie od zakładki na liście znajdują się pola umożliwiające filtrowanie zleceń wg warunków zadanych przez użytkownika: *Filtruj , Filtruj na bieżąco , Konstruktor filtra , Wyczyść filtr* **.** Zasady filtrowania list zostały opisane [tutaj](https://pomoc.comarch.pl/optima/pl/2023_5/index.php/dokumentacja/podstawowe-elementy-programu#przyciski)*.*

**Status zlecenia** – można wybrać z listy. Listę statusów zleceń użytkownik może definiować sam wg własnych potrzeb w System/ Konfiguracja/ Firma/ Serwis/ Statusy zleceń.

- **Serwisant**  lista zleceń może zostać ograniczona do wybranego serwisanta. Jeżeli pole jest puste to uwzględniane są wszystkie zlecenia bez względu na serwisanta. Program filtruje listę zleceń uwzględniając czynności wpisane na zlecenia. Jeżeli użytkownik poda serwisanta, wówczas program wyfiltruje wszystkie zlecenia, na których dany serwisant na przypisaną czynność do wykonania. Serwisantem może być operator lub pracownik wpisany na listę dostępną na zakładce **[Ogólne/ Pracownicy]**. Na liście zleceń wyboru operator/ pracownik można dokonać po wciśnięciu strzałki obok pola.
- **Data zamknięcia** po zaznaczeniu można określić zakres dat zamknięcia zleceń. Lista zleceń jest filtrowana w zależności od określonego zakresu dat.
- **Planowany czas realizacji**  po zaznaczeniu można określić zakres planowanego czasu realizacji zleceń. Lista zleceń jest filtrowana w zależności od określonego zakresu czasu.
- **Data przyjęcia zlecenia** po zaznaczeniu można określić zakres dat przyjęcia zleceń. Lista zleceń jest filtrowana w zależności od określonego zakresu dat.
- **Planowana data realizacji**  po zaznaczeniu można określić zakres planowanej daty realizacji zleceń. Lista zleceń jest filtrowana w zależności od określonego zakresu dat.
- **Do zafakturowania** filtrowanie dokumentów w zależności od typu dokumentów, jakie jeszcze pozostały do wygenerowania w związku z realizacją zlecenia.
- **Urządzenie** podczas filtrowania listy zleceń można wskazać jako kryterium urządzenie związane ze zleceniem serwisowym.
- **Cennik** podczas filtrowania listy zleceń można wskazać jako kryterium kartę cennikową. Spowoduje to wyświetlenie tych zleceń, na których wykorzystane są czynności i części powiązane z tą kartą cennikową.
- W przypadku jeżeli urządzenia serwisowe na swoich kartach są powiązane z kartami cennikowymi to po wybraniu towaru filtrowane są zlecenia dla urządzeń, które są powiązane z tym towarem.
- **Schemat numeracji** lista może zostać zawężona do zleceń ponumerowanych w ramach jednego wybranego schematu. Schemat można wybrać z listy schematów zdefiniowanych dla zleceń *(Konfiguracja/ Firma/ Definicje dokumentów/ Serwis/ Zlecenia serwisowe).* Lista dostępna jest po wciśnięciu strzałki obok pola. Aby schemat nie był uwzględniany podczas filtrowania list pole powinno być puste.
- **Numery od/ do** po zaznaczeniu można zdefiniować numery kolejne zleceń, do których powinna być zawężona lista.
- Należy pamiętać, że działanie obu parametrów jest ze sobą ściśle związane. Jeśli określony zostanie tylko schemat numeracji, natomiast nieokreślone numery (parametr nie aktywny) – wyświetlone zostaną wszystkie pozycje, w których go wykorzystano. Jeśli wybierzemy schemat numeracji i określimy numery – wyświetlone zostaną pozycje z zadanego zakresu numerów tylko w ramach danego schematu. Jeśli zaznaczymy numery, natomiast nie określimy schematu (pozycja pusta) – wyświetlone zostaną wszystkie pozycje o określonych numerach bez względu na wykorzystany schemat numeracji. • Kontrahent – można wpisać kod kontrahenta "z ręki" lub
- wybrać z listy. Domyślnie każde zlecenie dotyczy **Kontrahenta**. Podmiotem jednak może być również pracownik, wspólnik, urząd czy bank wpisany na jedną z list dostępnych na zakładce **[Ogólne]**. Rodzaj podmiotu (czy jest to kontrahent, bank, urząd itp.) można wybrać po wciśnięciu rozwinięcia obok pola. Kiedy użytkownik określi już rodzaj podmiotu (odpowiednio zmienia się opis) po wciśnięciu przycisku wyświetlana jest odpowiednia lista z zakładki **[Ogólne]**. Można z niej wybrać potrzebną pozycję lub też odpowiedni **Kod** wpisać bezpośrednio w pole.
- **Osoba zlecająca** zlecenia serwisowe można filtrować wg osoby zlecającej tylko dla danych pobranych z karty Kontrahenta, czyli wyboru z listy rozwijalnej. Na formularzu zlecenia można wpisać "z reki" dane.
- **Stan zamknięte/ otwarte/ wszystkie** lista filtrowana względem faktu zamknięcia zlecenia (kolor zielony na liście– zlecenie otwarte, czarny – zamknięte).

#### Uwaga

 $F<sub>5</sub>$ 

Jeśli parametry dotyczące daty przyjęcia i daty realizacji są zaznaczone równocześnie – działają na zasadzie filtrowania wg terminu przyjęcia i terminu realizacji zlecenia. Wyfiltrowane zostaną wszystkie zlecenia z datą przyjęcia w poszczególnych dniach z podanego zakresu i równocześnie z datą realizacji w podanym przedziale od … do …

*– Przekształcenie do faktury* – wykonuje się po zaznaczeniu wybranych zleceń. Opcja dostępna dla Użytkowników, którzy korzystają z modułu **Comarch ERP Optima** *Faktury***.**

– *Przekształcenie do paragonu* – wykonuje się po zaznaczeniu wybranych zleceń. Opcja dostępna dla użytkowników, którzy korzystają z modułu **Comarch ERP Optima** *Faktury***.**

– *Przekształcenie do RW* – funkcja umożliwia utworzenie dokumentu RW na podstawie wybranych zleceń. Opcja dostępna dla Użytkowników, którzy korzystają z modułu **Comarch ERP Optima** *Handel***.**

– *Przekształcenie do WZ* – funkcja umożliwia utworzenie dokumentu WZ na podstawie wybranych zleceń. Opcja dostępna dla użytkowników, którzy korzystają z modułu **Comarch ERP Optima** *Handel***.**

Zasady przekształcania zlecenia do innych dokumentów są

opisane w odrębnym rozdziale.

Na zakładce **[Wg atrybutów]** – dane dotyczące zleceń serwisowych filtrowane są wg atrybutów zapisanych na zakładce **[Atrybuty]** na formularzu zlecenia serwisowego.

Lista zleceń serwisowych, zakładka **[Wg atrybutów]** zbudowana jest z takich samych kolumn jak zakładka **[Wg numerów]**. Dodatkowo znajdują się kolumny: *atrybut*, *wartość atrybutów*.

- *Atrybut* w polu można podać atrybut, dla którego mają być filtrowane zlecenia serwisowe.
- *Wartość atrybutu* wartość wskazanego atrybutu, która ma być wyszukiwana na dokumentach. Pole to przyjmuje format zgodny z definicją atrybutu (tekst/ lista/ liczba/ data).

Zarówno pole **Atrybut**, jak i **Wartość** mogą pozostać puste:

- jeśli użytkownik nie wypełni żadnego pola wyfiltrowane zostaną wszystkie pozycje na dokumentach, gdzie wprowadzono jakikolwiek Atrybut,
- jeśli użytkownik wypełni tylko pole **Atrybut** wyfiltrowane zostaną wszystkie pozycje na dokumentach, gdzie wykorzystano dany Atrybut, niezależnie od wartości,
- jeśli użytkownik wypełni pole **Atrybu**t oraz **Wartość** wyfiltrowane zostaną wszystkie pozycje, gdzie wykorzystano wybrany Atrybut o wskazanej wartości.

# **[Pobieranie części z magazynu](https://pomoc.comarch.pl/optima/pl/2023_5/index.php/dokumentacja/pobieranie-czesci-z-magazynu/)**

Pobieranie części z magazynu jest możliwe, jeśli użytkownik korzysta z modułu **Comarch ERP Optima** *Serwis* oraz **Comarch ERP Optima** *Handel***/ Comarch ERP Optima** *Handel Plus.*

Na formularzu zlecenia na pierwszej zakładce **[Ogólne]** określamy **magazyn serwisowy**, na który mają być przesunięte części potrzebne do realizacji zlecenia (np. W firmie remontowo- budowlanej każda budowa może mieć odrębny magazyn serwisowy, na który będzie tworzyła zlecenia serwisowe i przesuwała potrzebne do budowy materiały). Na formularzu zlecenia na zakładce **[Części]** określamy towary oraz **magazyn**, z którego mają one być przesunięte na **magazyn serwisowy**.

MM Na liście *Części* znajduje się przycisk – *przekształcenie do MM.* Użytkownik **zaznacza na liście części**, które chce pobrać z magazynu lokalnego na magazyn serwisowy i wciska przycisk . Pojawi się komunikat: *Utworzony zostanie dokument MM. Wszystkie dotychczasowe zmiany wprowadzone na zleceniu zostaną zapisane. Czy utworzyć dokument?* Po wybraniu opcji **Tak** tworzy się dokument MM na wskazane części.

#### Uwaga

Dokument MM zapisuje się na **trwałe** (nie do bufora), dlatego też nie można dokonywać na nim żadnych zmian.

Jeżeli przekształcenie do MM przebiegnie poprawnie wydane części otrzymują na liście status *pobrano***,** zaś w kolumnie *Pobrano* pojawia się ilość, która została przesunięta na magazyn serwisowy. Na zakładce **[Dokumenty]** widoczne jest powiązanie zlecenia z dokumentem MM. Dla części, które mają status *pobrano* nie można modyfikować: magazynu, ilości pobranej oraz j.m. Aktywne do edycji jest pole nazwa towaru, ilość wykorzystana, serwisant, cena netto/ brutto oraz rabat.

Jeżeli części są pobierane z różnych magazynów źródłowych – wtedy dla każdego magazynu źródłowego tworzy się odrębny dokument MM.

Jeżeli na magazynie lokalnym, z którego mają być przesunięte towary nie ma wystarczającej ilości, wówczas program nie wygeneruje dokumentu MM i wyświetli komunikat błędu.

W sytuacji, gdy **towar został już pobrany na magazyn serwisowy** a użytkownik wybierze opcję:

**usuń** – wyświetli się komunikat, że usunięcie części pobranej z magazynu nie powoduje automatycznego usunięcia dokumentu MM.

#### Uwaga

Usunięcie części pobranej nie powoduje automatycznego anulowania dokumentów MM.

**przekształcenie do MM** – wyświetli się komunikat: Dla danej pozycji już wcześniej wygenerowano dokument MM, czy pobrać część ponownie?

#### **Uwaga**

Dokumenty MM utworzone na magazyn serwisowy nie mogą być wyeksportowane.

Jeżeli w *System/ Konfiguracja/ Program/ Użytkowe/ Operatorzy* na karcie Operatora – zakładka **[Parametry cd]** – w sekcji dla modułu *Serwis* – nie jest zaznaczony parametr **Kontrola części pobranych** – przy próbie ponownego wygenerowania MM na część już pobraną program wyświetla ostrzeżenie: *Dla pozycji X już wcześniej wygenerowano dokument MM. Czy chcesz pobrać ją ponownie?*, ale pozwala na jej ponowne pobranie.

Przy zaznaczonym parametrze:

- przy próbie ponownego pobrania części program blokuje taką możliwość.
- W przypadku, gdy zaznaczono więcej części do pobrania te już pobrane są pomijane.
- Operator nie może usunąć z listy części już pobranej.

Istnieje również możliwość pobrania części bezpośrednio

z magazynu Serwisowego. Na formularzu dodania części można wybrać jako magazyn – magazyn serwisowy. Na liście Części pozycja pojawi się ze statusem *bez pobrania*.

W momencie fakturowania zlecenia (tworzenia dokumentów WZ i RW) dla takich części program nie będzie wymagał statusu *pobrano*. Części będą pobrane od razu z magazynu serwisowego.

|                                                     |     | Zlecenie serwisowe SRW/11/2019 |                                   |  |                                     |         |                 |            |                            |                          |                               |                            | □ | $\times$                |
|-----------------------------------------------------|-----|--------------------------------|-----------------------------------|--|-------------------------------------|---------|-----------------|------------|----------------------------|--------------------------|-------------------------------|----------------------------|---|-------------------------|
| 4 Części<br>1 Ogólne<br>2 Kontrahent<br>3 Czynności |     |                                |                                   |  | 5 Atrybuty<br>6 Dokumenty<br>7 Opis |         |                 |            |                            |                          |                               | $\sqrt{}$ zlecenie otwarte |   |                         |
|                                                     |     | $Lp$ $\triangle$ Kod towaru    | Nazwa towaru                      |  | Serwis                              | Magazyn | Status pobrania | Pobrano    | Status wy                  | Wydano                   | Zwrot                         | Fakturować                 |   |                         |
| $\overline{\mathcal{F}}$                            | $=$ | $B$ $C$                        | $B$ <sub><math>B</math></sub> $C$ |  | F E                                 | $B$ $C$ | B               | $B \Box C$ | $R_2C$                     | $B$ $C$                  | $R_{\rm B}$ C                 | B C                        |   |                         |
| $\Box$                                              |     | 1 GRABIE LIŚCIE                | Grabie do liści                   |  | <b>ADMIN</b>                        | MAGAZYN | pobrano         | 3,0000     | <b>RW</b>                  | 3,0000                   | ------------ <sub>---</sub> 1 | <b>Nie</b>                 |   | $\overline{\mathsf{x}}$ |
| $\Box$                                              |     | 2 GRABIE OGR                   | Grabie ogrodnicze                 |  | <b>ADMIN</b>                        | MAGAZYN | pobrano         | 3,0000     | WZ                         | 3,0000                   |                               | Tak                        |   |                         |
| $\Box$                                              |     | 3 SZPADEL                      | Szpadel ogrodniczy                |  | <b>ADMIN</b>                        | MAGAZYN | nie pobrano     |            | -------------   nie wydano | ------------<br>$\cdots$ | -----------<br>.              | Tak                        |   |                         |
| $\Box$                                              |     | 4 PIŁA_ELEKTR                  | Elektryczna pilarka łańcu         |  | <b>ADMIN</b>                        | MAGAZYN | pobrano         |            | 1,0000 nie wydano          | ------------<br>         | ------------                  | $-$ Nie                    | P |                         |
|                                                     |     |                                |                                   |  |                                     |         |                 |            |                            |                          |                               |                            |   |                         |
|                                                     |     |                                |                                   |  |                                     |         |                 |            |                            |                          |                               |                            |   |                         |

Części z magazynu serwisowego

Opcja ta umożliwia serwisantom pobieranie części z magazynu głównego na serwisowy nie tylko dla konkretnego zlecenia, ale także dokumentem MM wystawionym z listy Przesunięć międzymagazynowych. Przy zatwierdzaniu zleceń, na które części pobrano z magazynu serwisowego, nie ma konieczności komunikacji z magazynem lokalnym.

Na karcie operatora *(System/ Konfiguracja/ Program/Użytkowe/ Operatorzy*, zakładka **[Parametry cd**] – Serwis) znajdują się parametry, które weryfikują możliwość pobierania części na zlecenia z magazynów lokalnych oraz magazynu serwisowego:

- **Prawo do pobrania części z mag. serwis.** (domyślnie zaznaczony). Jeżeli opcja zostanie wyłączona, operator nie będzie mógł pobierać na zlecenie części znajdujących się na magazynie serwisowym (na formularzu części magazyn serwisowy stanie się niewidoczny, aktywne będą tylko magazyny lokalne). W trakcie realizacji zlecenia operator będzie musiał każdą część pobrać z magazynu lokalnego dokumentem Przesunięcie Międzymagazynowe.
- **Prawo do pobrania części z mag. lokalnych** (domyślnie zaznaczony). Jeżeli opcja zostanie wyłączona, operator

nie będzie mógł pobierać na zlecenie części znajdujących się na magazynach lokalnych (na formularzu części magazyny lokalne staną się niewidoczne, aktywny będzie tylko magazyn serwisowy).

Gdy użytkownik-serwisant może fakturować zlecenia bez konieczności pobierania części z magazynu innego niż serwisowy można także założyć blokady na magazyny, dając serwisantowi dostęp jedynie do magazynu serwisowego. Ułatwia to kontrolę ilości towarów pobieranych do serwisu.

Uwaga

Jeżeli na zleceniu na zakładce **[Ogólne]** jest wybrany magazyn serwisowy natomiast na zakładce **[Części]** magazyn lokalny to do momentu pobrania części aktywna jest opcja zmiany magazynu serwisowego. Jeśli części zostaną pobrane nie ma możliwości zmiany magazynu. Jeżeli na zleceniu na zakładce **[Ogólne]** jak i zakładce **[Części]** jest wybrany magazyn serwisowy to nie można na zakładce **[Ogólne]** zmienić magazynu.

# **[Formularz zlecenia – zakładka](https://pomoc.comarch.pl/optima/pl/2023_5/index.php/dokumentacja/formularz-zlecenia-zakladka-ogolne/) [Ogólne](https://pomoc.comarch.pl/optima/pl/2023_5/index.php/dokumentacja/formularz-zlecenia-zakladka-ogolne/)**

Kolejne pola znajdujące się na zakładce to:

**Dokument** – w pole należy wpisać schemat numeracji, wg którego nadany zostanie numer dla dokumentu. Proponowany jest schemat zdefiniowany jako domyślny w *System/ Konfiguracja/ Firma/ Serwis/ Dokumenty*. Jeśli chcemy go zmienić lista schematów zdefiniowanych w klasie *Zlecenia serwisowe* jest dostępna po wciśnięciu przycisku. Nowy schemat można dodać z poziomu *System/ Konfiguracja/*

*Firma/ Definicje dokumentów/ Serwis/ Zlecenia serwisowe.*

- **Numer** program proponuje numer zgodny z określonym schematem numeracji. Jako **numer** kolejny na nowo otwartym formularzu wpisane jest AUTO. Numer zostanie nadany dopiero po pierwszym zatwierdzeniu dokumentu.
- Jeśli w schemacie wykorzystana jest **seria** proponowana jest seria zdefiniowana jako domyślna w *System/ Konfiguracja/ Firma/ Serwis/ Dokumenty.* Jeśli użytkownik chce ją zmienić – lista dostępna jest po wciśnięciu strzałki widocznej obok pola. Nową serię można dopisać z poziomu *System/ Konfiguracja/ Firma/ Definicje dokumentów/ Serwis/ Serie dokumentów.*
- Zasady tworzenia schematów numeracji oraz numerowania dokumentów zostały dokładniej opisane w podręczniku *Comarch ERP Optima Konfiguracja systemu.*
- **Kontrahent** domyślnie każde zlecenie serwisowe dotyczy kontrahenta. Podmiotem jednak może być również pracownik, wspólnik, urząd czy bank wpisany na jedną z list dostępnych na zakładce **[Ogólne**]. Rodzaj podmiotu (czy jest to kontrahent, bank, urząd itp.) można wybrać po wciśnięciu obok pola. Kiedy użytkownik określi już rodzaj podmiotu (odpowiednio zmienia się opis) po wciśnięciu przycisku wyświetlana jest odpowiednia lista z zakładki **[Ogólne]**. Można z niej wybrać potrzebną pozycję lub też odpowiedni **Kod** wpisać bezpośrednio w pole. Po wybraniu kontrahenta pola: **nazwa kontrahenta** (wszystkie trzy linie), **ulica**, **numer domu, miejscowość, kod pocztowy, telefon, e‑mail** wypełniane są danymi z karty. Pola te są możliwe do edycji jednak zmiana danych kontrahenta na formularzu zlecenia nie powoduje zmiany na kartotece kontrahenta.Aby dopisać **nowego kontrahenta** z poziomu formularza zlecenia w module **Comarch ERP Optima** *Serwis* należy otworzyć listę kontrahentów i dopiero wtedy dopisać nową pozycję (tak jak w przypadku innych modułów).

W sytuacji, gdy na zleceniu serwisowym wybraliśmy kontrahenta, określiliśmy czynności do wykonania oraz

części do pobrania a następnie zmieniamy kontrahenta wówczas program pyta czy wykonać aktualizację warunków handlowych dla pozycji. Jeżeli wybierzemy **Tak** na zleceniu zaktualizują się dane kontrahenta oraz ceny dla czynności i części.

- **Odbiorca** poprzez wybranie przycisku można wskazać jako odbiorcę zlecenia Kontrahenta, Bank, Pracownika, Wspólnika, Urząd lub Odbiorcę z listy odbiorców wskazanego powyżej Kontrahenta. Istnieje powiązanie Kontrahenta/Odbiorcy i Urządzenia:
	- Jeśli na zleceniu Operator poda najpierw urządzenie, to automatycznie podpowie się Kontrahent i Odbiorca z karty urządzenia.
	- Jeśli na zleceniu Operator poda Kontrahenta/Odbiorcę, to na liście urządzeń następuje automatyczne filtrowanie.
- **Osoba zlecająca (Kontrahenta/ Odbiorcy)**  w polu można wprowadzić dane osoby, która złożyła zlecenie do serwisu. Na liście rozwijalnej dostępne są dane osób wprowadzonych na karcie Ko*ntrahenta/ Odbiorcy,* na zakładce **[Dodatkowe]**, w tabeli **Przedstawiciele**. Oprócz imienia i nazwiska osoby zlecającej na zleceniu prezentowane są także jej dane kontaktowe.

Użytkownik może wprowadzić imię i nazwisko oraz telefon osoby zlecającej, wpisując te dane bezpośrednio w odpowiednie pola na zleceniu.

Jeżeli na zleceniu serwisowym zostanie wypełnione pole **Osoba zlecająca** i zostanie utworzone zdarzenie CRM skojarzone z tym zleceniem serwisowym, to dane z pola **Osoba zlecająca** są przenoszone na Formularz Kontaktu CRM w pole **Osoba kontaktowa**.

 $\mathcal{L}^{\text{max}}$  **–** *Wyślij e-mail na adres: –* Przycisk aktywny tylko wtedy, gdy wypełniony jest adres elektroniczny podmiotu/ osoby zlecającej. Funkcja pozwala na wysłanie wiadomości e-mail bezpośrednio na wskazany (po ustawieniu kursora na przycisku) adres e-mail.

**Telefon –** pole ma formę rozwijanej listy z wszystkimi numerami telefonu, przypisanymi do podmiotu lub osoby zlecającej. Użytkownik ma ponadto możliwość wpisania odpowiedniego numeru telefonu bezpośrednio w pole na formularzu zlecenia.

Obok pól z numerem telefonu dostępny jest przycisk – *Zadzwoń/Wyślij SMS*, dzięki któremu możliwe jest wysłanie **wiadomości SMS** pod wskazany **Telefon** podmiotu/ osoby zlecającej.

Uwaga

Funkcja *Wyślij SMS* działa tylko w przypadku współpracy z modułem *CRM.* 

Tworząc szablony Wiadomości SMS z poziomu zlecenia serwisowego użytkownik ma do dyspozycji makra takie jak:

**Nazwa urządzenia na zleceniu serwisowym** – makro zwraca nazwę urządzenia, wybranego na zleceniu;

**Wartość zlecenia serwisowego** – makro zwraca wartość brutto pozycji przeznaczonych do zafakturowania;

**Waluta dokumentu** – makro zwraca symbol waluty ze zlecenia serwisowego.

- **Kategoria** kategoria dokumentu pobierana jest z karty Kontrahenta z pola **Kategoria sprzedaży**, w przypadku zmiany Kontrahenta wartość w polu jest aktualizowana. Kategoria przenoszona jest na dokumenty powiązane ze zleceniem jako kategoria nagłówka.
- **Urządzenie**  umożliwia powiązanie karty urządzenia ze Zleceniem serwisowym. Po wskazaniu serwisowanego urządzenia na formularzu zlecenia uzupełniane są informacje o Kontrahencie i Odbiorcy zgodnie z informacjami na karcie urządzenia.

#### Uwaga

W przypadku, gdy na formularzu zlecenia wskazano serwisowane urządzenie powiązane z innym kontrahentem/odbiorcą niż ten wybrany na zleceniu, pojawi się pytanie: *Czy aktualizować kontrahenta/odbiorcę na zleceniu?* W zależności od wyboru użytkownika kontrahent/odbiorca ze zlecenia zostanie zaktualizowany na podstawie danych z urządzenia lub pozostanie bez zmian.

#### Uwaga

Dane o kontrahencie z urządzenia wybranego na zleceniu będą automatycznie przenoszone na formularz zlecenia pod warunkiem, że nazwa kontrahenta !NIEOKREŚLONY! jest pusta (domyślne ustawienia) lub jest słowem NIEOKREŚLONY.

Po prawej stronie znajduje się ikona *Atrybuty urządzenia*. Poprzez wciśnięcie przycisku wyświetlana jest lista atrybutów urządzenia wskazanego na zleceniu. W przypadku zleceń otwartych istnieje możliwość edycji listy. Jeżeli użytkownik wprowadzi wartości atrybutów inne niż te zdefiniowane na karcie urządzenia, pojawi się komunikat *Czy aktualizować wartości atrybutów na* karcie urządzenia? (TAK/NIE). Potwierdzenie "TAK" spowoduje, że na karcie słownikowej urządzenia wartość atrybutu zostanie zaktualizowana.

#### Uwaga

Jeżeli Operator ma założoną blokadę modyfikacji karty urządzenia komunikat aktualizacji wartości nie pojawia się i wartości nie są modyfikowane na karcie urządzenia.

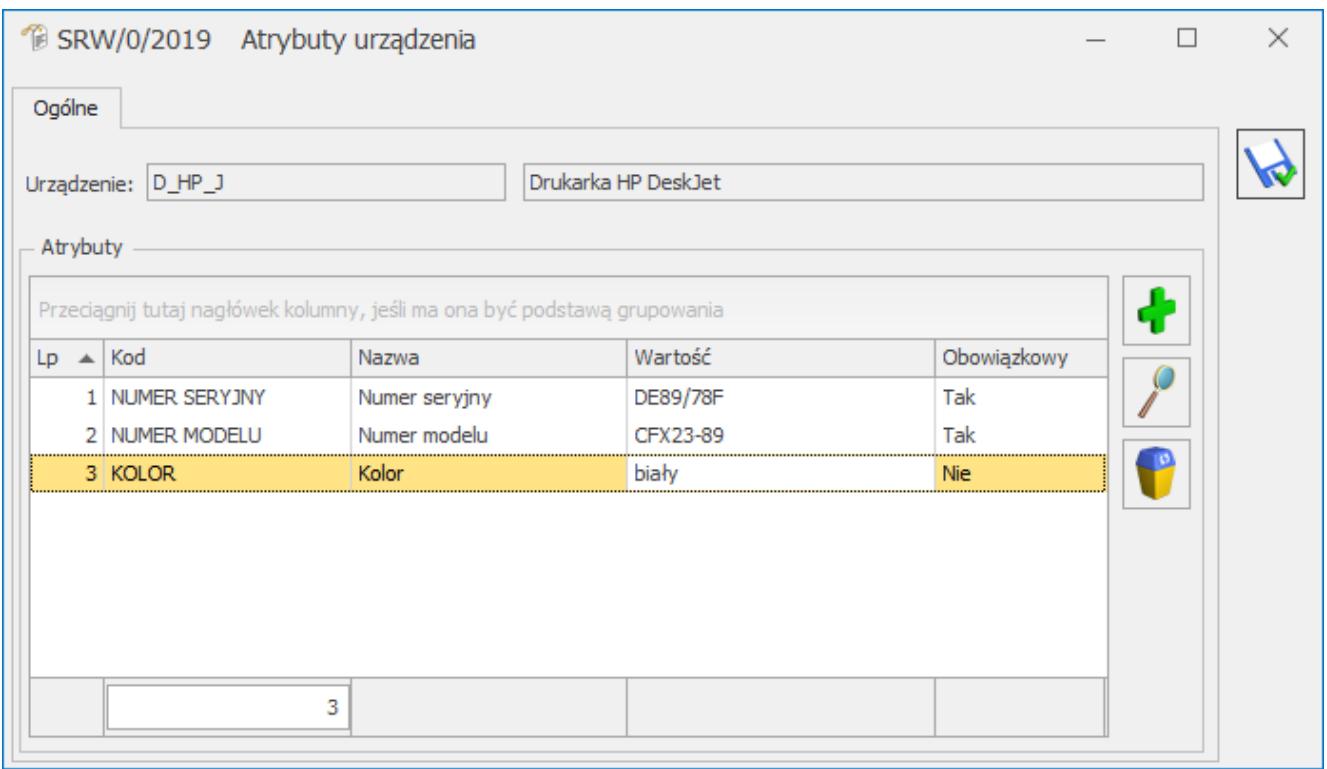

Atrybuty urządzenia

Jeżeli na zleceniu zostanie wybrane urządzenie posiadające atrybuty obowiązkowe, to program nie pozwoli zamknąć zlecenia bez podanych wartości tych atrybutów. Przy próbie zamknięcia zlecenia, w przypadku nie wypełnionych wartościach atrybutów obowiązkowych pojawi się komunikat *Nie ustalono wartości dla atrybutu obowiązkowego!.* Aby zapisać zlecenie należy wprowadzić wartości przynajmniej dla atrybutów obowiązkowych.

- **Magazyn**  na nowe zlecenie proponowany jest pierwszy magazyn typu serwisowy z listy. Po wciśnięciu przycisku wyświetlana jest lista magazynów z zakładki **[Ogólne/ Inne/ Magazyny]**, która zawężona jest tylko do magazynów o typie serwisowy. Na wskazany magazyn przesuwane będą części wykorzystywane podczas wykonania zlecenia. Na zleceniu pole magazyn blokowane jest po wykonaniu pierwszego przesunięcia MM.
- **Data przyjęcia** na zleceniu proponowana jest zawsze data bieżąca. Podczas ustalania daty można się posłużyć kalendarzem dostępnym pod prawym przyciskiem myszy lub po naciśnięciu w polu data przyjęcia.
- **Data realizacji** pozwala ustalić datę, kiedy realizacja

zlecenia powinna zostać zakończona. Na zleceniu proponowana jest zawsze data bieżąca.

- **Data zamknięcia** jest automatycznie zapamiętywana w momencie zamykania zlecenia.
- **Planowany czas realizacji** określa, jaki jest planowany czas przeznaczony na realizację zlecenia (domyślnie proponowana jest wartość 0, maksymalnie możliwe jest wprowadzenie czasu 9999h).
- **Priorytet**  dla każdego zlecenia należy określić priorytet – do wyboru są cztery stopnie: najwyższy, wysoki, niski i najniższy. Domyślnie proponowany jest priorytet najwyższy.
- **Prowadzący** osoba odpowiedzialna za dane zlecenie. W chwili wypełniania nowego formularza proponowany jest zawsze operator pracujący aktualnie w programie. Istnieje jednak możliwość, że inna osoba wpisuje zlecenie, a kto inny jest za nie odpowiedzialny. Wtedy osoba wpisująca zlecenie powinna uzupełnić informacje dotyczące operatora. Kod operatora można wybrać albo z listy wyświetlonej po wciśnięciu przycisku albo wpisać bezpośrednio w pole.
- **Rzeczywisty czas realizacji** całkowity rzeczywisty czas realizacji zlecenia, wyliczany w oparciu o czas trwania poszczególnych czynności.
- **Waluta** waluta, w jakiej rejestrowane jest zlecenie.
- **Płatność:**
	- **kontrahenta** forma i termin płatności są pobierane z karty kontrahenta,
	- **ustalona**  na dokumenty powstałe przy realizacji zlecenia przenoszona jest (niezależnie od ustawień kontrahenta) forma płatności, wskazana na zleceniu.
	- Jeśli ustalona forma płatności ma odroczony termin płatności, dodatkowo pojawia się parametr do zaznaczenia **Ustaw termin na: …**  W przypadku, gdy parametr jest zaznaczony – na

dokumenty powstałe w wyniku realizacji zlecenia

(w pole **Termin**) przenoszona jest data, wskazana na formularzu. Jeśli na zleceniu nie określono konkretnego terminu płatności jest on ustawiany w zależności od ilości dni zdeklarowanej na definicji płatności w *Konfiguracji*.

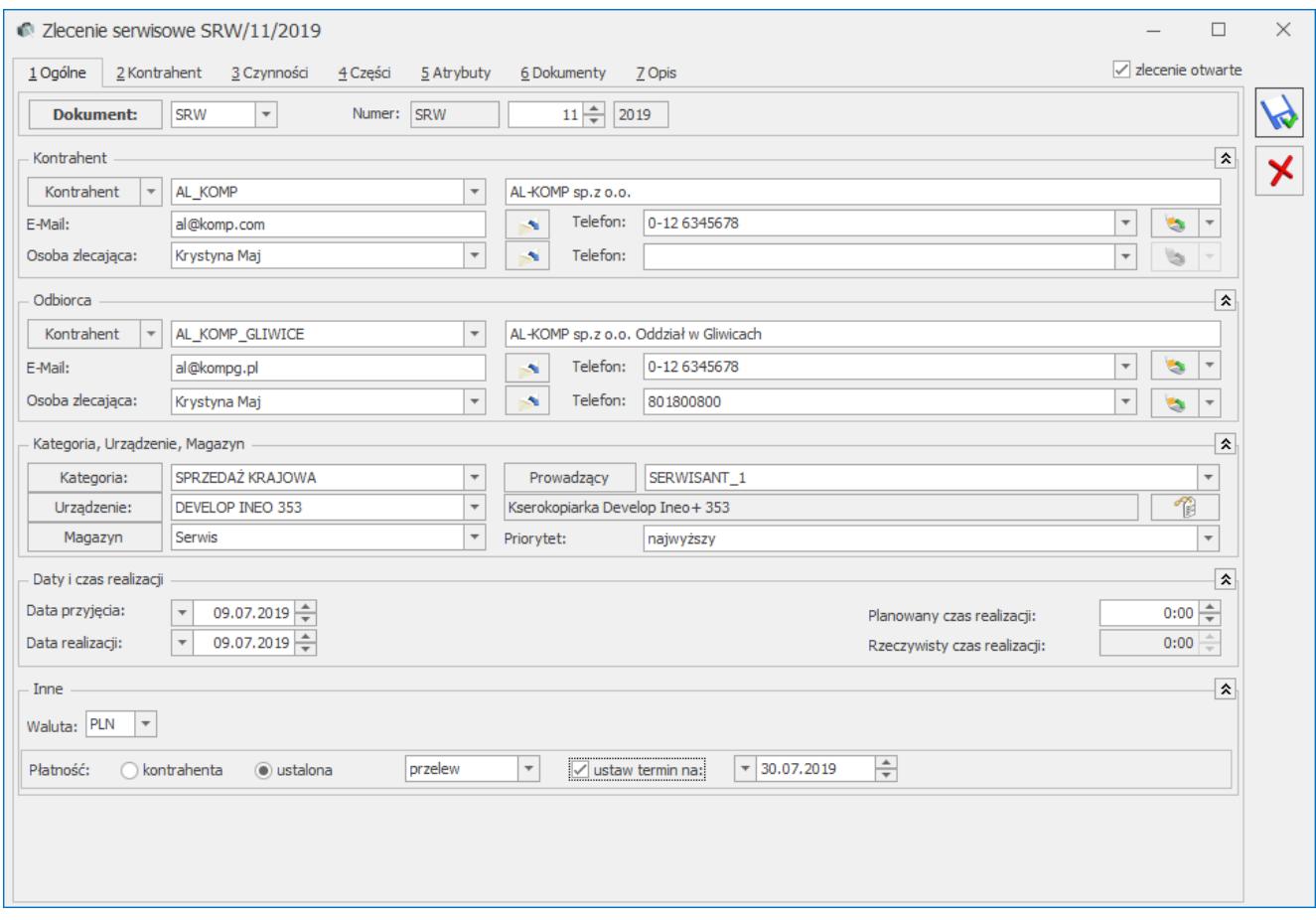

Formularz zlecenia

Na formularzu zlecenia, w prawym górnym rogu znajduje się parametr:

**Zlecenie otwarte/ zlecenie zamknięte** – na nowym formularzu parametr jest zaznaczony – oznacza to, że zlecenie jest realizowane.

Po zakończeniu realizacji zamykamy zlecenie – należy wtedy odznaczyć parametr (zmieni się również **data realizacji** zlecenia na **datę zamknięcia**). Po zamknięciu zlecenia nie można już wprowadzać na formularzu żadnych zmian.

### **[Okno Czynności dla zlecenia](https://pomoc.comarch.pl/optima/pl/2023_5/index.php/dokumentacja/okno-czynnosci-dla-zlecenia-serwisowego/) [serwisowego](https://pomoc.comarch.pl/optima/pl/2023_5/index.php/dokumentacja/okno-czynnosci-dla-zlecenia-serwisowego/)**

### **Okno Czynności dla zlecenia serwisowego – zakładka Ogólne**

Dopisywanie nowych czynności jest możliwe po wciśnięciu przycisku *Dodaj* (klawisz **<INSERT>**) lub wybraniu z menu kontekstowego pozycji *Dodaj*. Ponadto z poziomu Tabeli Czynności możliwe jest również ich kopiowanie za pomocą skrótu klawiszowego <CTRL+INSERT>. Dodając czynność można posłużyć się listą usług z *Cennika*. Jeśli kursor znajduje się w polu **Usługa** – można ją wpisać z klawiatury lub wybrać z listy, która pojawi się na ekranie po: naciśnięciu **<ALT>+<strzałka w dół>** z klawiatury lub prawego klawisza myszki albo po naciśnięciu myszką przycisku *Usługa*. Na liście zasobów wyświetlonej z zakładki **[Czynności]** znajdują się tylko pozycje o typie: *usługa prosta* i *usługa złożona*.

Z tego poziomu istnieje również możliwość dopisania nowych pozycji do cennika. Po wybraniu usługi na zlecenie

przyciskiem albo klawiszem **<ENTER>** pojawi się kod usługi i nazwa. Podgląd pełnej karty cennikowej (bez możliwości

edycji), jest możliwy po naciśnięciu przycisku vodok pola z nazwą usługi. Na pustym oknie czynności przycisk jest nieaktywny, dopiero po wpisaniu kodu usługi przycisk się uaktywnia. Podgląd karty cennikowej jest możliwy tylko dla usług pobranych z cennika nawet, gdy zlecenie jest zamknięte.

Można wpisać usługi, które nie mają odpowiednika w cenniku. Należy wtedy uzupełnić tylko pole Nazwa bez podawania "kodu". Dla czynności wpisanych "ręcznie" nie jest aktywny przycisk do podglądu karty towaru.

- **Kategoria** domyślnie podpowiada się kategoria sprzedaży z karty cennikowej usługi. Użytkownik ma możliwość zmiany kategorii. Wartość jest przenoszona na dokumenty powiązane, po ich wygenerowaniu pole blokowane do edycji.
- **Wykonanie** wybór osoby, która ma wykonać czynność. Domyślnie jako serwisant podpowie się ostatni wybrany w tym oknie operator. Serwisantem może być również pracownik wpisany na listę dostępną na zakładce **[Ogólne/ Pracownicy]**. Wyboru operator/ pracownik można dokonać po wciśnięciu obok pola.
- **Czas trwania** określa, jaki jest czas wykonania czynności (domyślnie proponowana jest wartość 0). Wartość w tym polu może być wyliczana automatycznie na podstawie pól **Termin od** i **Termin do**, jeżeli czynność realizowana jest **wg terminu** oraz w *System/ Konfiguracja/ Serwis/ Parametry* zaznaczono opcję **Automatycznie uzupełniaj czas trwania czynności wg terminu**.
- **Data wykonania** data wykonania czynności, pole domyślnie puste. Użytkownik ma możliwość wprowadzenia wybranej daty. Jeśli tego nie zrobi, w momencie zaznaczenia, że czynność została wykonana, automatycznie podpowie się aktualna data, którą można zmienić. W momencie zaznaczania wszystkich czynności jako

zakończone (za pomocą ikony  $\Box$  z poziomu listy czynności) pole uzupełniane jest datą systemową z możliwością ręcznej modyfikacji.

- **Realizacja** określa sposób, w jaki ma być realizowana przez serwisanta dana czynność. Do wyboru są trzy możliwości:
	- **niezależna** czynność, która może być zrealizowana w dowolnym momencie w trakcie realizacji zlecenia,
- **po wykonaniu poprzedniej**  czynność, która może być zrealizowana dopiero gdy czynność poprzedzająca ją na liście zostanie wykonana,
- **wg terminu czynność, która może być zrealizowana w podanym terminie.**

Domyślnie proponowana jest opcja **niezależna**.

- Jeżeli zaznaczymy opcję niezależna wówczas na liście czynności serwisowych w polu termin od/do wyświetli się (—). W oknie informacji bieżących czynność do wykonania będzie się wyświetlać w opcji zlecenia serwisowe operatora na dzisiaj dopóki nie zostanie ona zrealizowana.
- Jeżeli zaznaczymy opcję **po wykonaniu poprzedniej** wówczas na liście czynności serwisowych w polu termin od/do wyświetli się (—).W oknie *informacji bieżących* czynność do wykonania pojawi się w opcji **zlecenia serwisowe operatora na dzisiaj** w momencie, gdy czynność poprzedzająca ją na liście zostanie zaznaczona jako zrealizowana. Opcja **po wykonaniu poprzedniej** jest **nieaktywna** dla pierwszej czynności na zleceniu serwisowym.
- Jeżeli zaznaczymy opcję **wg terminu** wówczas pojawiają się pola: **Termin od** (data i godz.) oraz **Termin do** (data i godzina) – gdzie proponowana jest data i godz. bieżąca z chwili dodawania czynności.
- Rezerwuj czas w terminarzu jeżeli parametr jest zaznaczony, wówczas rezerwowany jest czas w terminarzu operatora.

W **oknie informacji bieżących** czynność do wykonania pojawi się w opcji **zlecenia serwisowe operatora na dzisiaj** w dniu wskazanym terminem od… do..

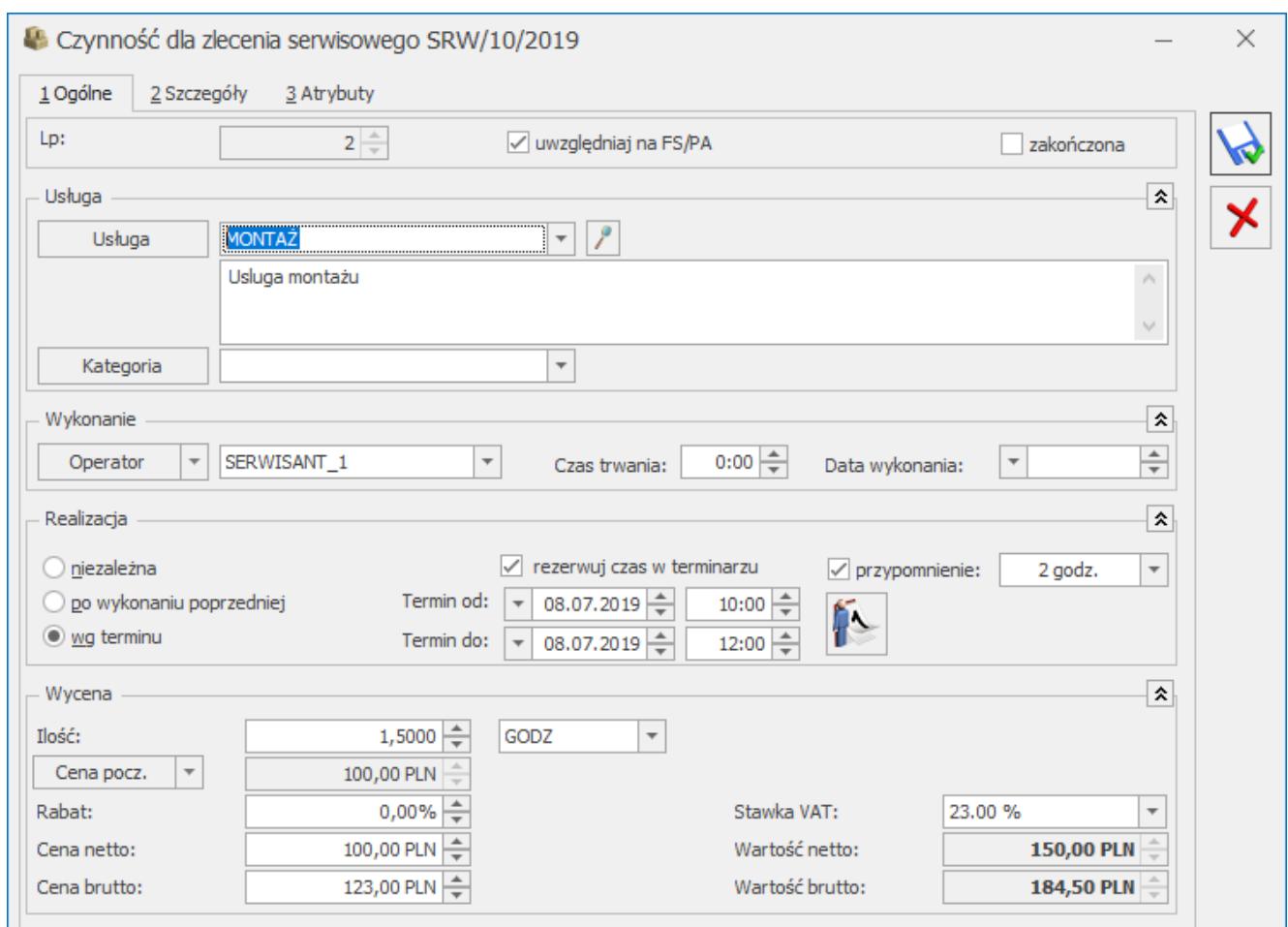

Czynności dla zlecenia serwisowego – zakładka Ogólne

Podczas dodawania do Cennika nowej usługi z poziomu formularza Zlecenia Serwisowego (zakładka **[Części]**) lub Wzorca Zlecenia Cyklicznego typ karty jest ustawiany domyślnie jako *usługa prosta*.

Dla czynności z zaznaczonym parametrem **rezerwuj czas w terminarzu** użytkownik ma możliwość wyświetlenia Terminarza

wybranego operatora/pracownika. Służy do tego przycisk – *Terminarz serwisanta*. Funkcja została szczegółowo opisana w rozdziale *Planowanie terminu wykonania czynności- Terminarz serwisanta*.

#### Uwaga

Jeśli zaznaczony jest parametr **Rezerwuj czas** – program sprawdza, czy w terminarzu tego operatora/ pracownika nie ma innego zlecenia serwisowego lub zadania CRM w podanym okresie

czasu. Jeśli tak – pojawia się komunikat informujący, że czas przeznaczony na wykonanie tej czynności pokrywa się z czasem przeznaczonym na wykonanie innej czynności lub zadania/kontaktu w module **Comarch ERP Optima CRM.**

#### Uwaga

Przy zapisie czynności program sprawdza, czy termin "do" nie wykracza poza planowany termin realizacji zlecenia określony na zakładce **[Ogólne]**. Jeśli przekracza – pojawia się komunikat informujący, że czas przeznaczony na wykonanie tej czynności wykracza poza czas przeznaczony na wykonanie zlecenia serwisowego.

**Wycena** – widoczna jest tylko dla usługi wprowadzonej z cennika (dlatego też nie jest widoczna zaraz po podniesieniu formularza nowej czynności, lecz dopiero po pobraniu usługi z cennika).

#### Uwaga

Dla usług wprowadzonych "ręcznie" (uzupełnione tylko pole "nazwa" bez podania "kodu") wycena nie będzie dostępna.

- **Ilość** domyślnie proponowana jest zawsze 1 jednostka usługi. Ilość można zmienić wpisując odpowiednią wartość z klawiatury lub też przy pomocy strzałek znajdujących się obok pola.
- **J.m.** program standardowo proponuje jednostkę podstawową. Ilość można podać również w jednostkach pomocniczych – wystarczy nacisnąć myszką strzałkę obok pola j.m. (lub strzałkę w dół z klawiatury) i wskazać jednostkę pomocniczą. Akceptacja zmiany automatycznie przeliczy cenę dla jednostki pomocniczej. Należy jednak pamiętać, że jednostka pomocnicza musi być określona na karcie cennikowej usługi.
- **Cena początkowa**  cena za jednostkę podstawową towaru.
	- Jeśli dla magazynu z zakładki **[Ogólne]** zlecenia określono domyślną grupę cenową wówczas jako cena początkowa ustawiana jest cena domyślna magazynu.
	- Jeśli dla magazynu nie zostały ustalone domyślne

grupy cenowe to w polu tym wyświetlona zostanie cena z grupy cenowej, która określona jest jako domyślna na karcie kontrahenta.

Pole nie jest aktywne do edycji. Grupę cenową można zmienić naciskając przycisk *Cena początkowa* i dokonując wyboru z wyświetlonej listy.

#### Uwaga

W przypadku zmiany magazynu na zakładce Ogólne – ceny z magazynu/ z karty kontrahenta pobierane są na nowo bez ostrzeżenia.

- **Rabat**  podawany w %. O podany % pomniejszona jest cena początkowa. Jeżeli kontrahent, który został wybrany na zleceniu ma określony rabat standardowy na karcie kontrahenta wówczas pole rabat zostanie automatycznie uzupełnione. Rabat można zmieniać.
- **Cena**  cena za wskazaną jednostkę miary. Cena początkowa pomniejszona o ewentualny rabat (cena netto = cena początkowa – rabat).
- **Stawka VAT** stawka VAT usługi pobierana zależnie od statusu kontrahenta oraz waluty zlecenia serwisowego. Użytkownik może ją dowolnie zmieniać w przypadku transakcji w PLN. W przypadku zleceń w walucie obcej zmiana stawki VAT jest możliwa tylko wówczas, gdy w *Konfiguracji* (*Firma/Handel/Parametry*) **zaznaczono** parametr **VAT na fakturach w walucie**. Zmiana stawki VAT na formularzu czynności skutkuje przeniesieniem wskazanej stawki na odpowiednie pozycje podczas fakturowania zlecenia.
- **Wartość netto/ brutto**  pole zablokowane do edycji (wartość = ilość x cena netto/ brutto).

Jeżeli na zakładce **[Czynności]** wybierzemy usługę, która ma zdefiniowane na karcie cennikowej ceny w walucie obcej, wówczas program przeliczy je na walutę systemową PLN po aktualnie obowiązującym w programie kursie (zdefiniowanym jako domyślny). Użytkownik może sprawdzić w konfiguracji kurs domyślny (*System/ Konfiguracja/ Program/ Ogólne/ Typy kursów walut*) oraz notowanie kursu (*System/ Konfiguracja/ Program/ Ogólne/ Waluty/* na karcie waluty zakładka **[Historia]** – na zakładce tej można zmienić wprowadzony wcześniej kurs dnia).

W górnej części formularza znajduje się parametr (do zaznaczenia) **Uwzględniaj na FA/ PA**. Użytkownik może wskazać, które czynności mają być uwzględnione jako pozycja na Fakturze Sprzedaży/ Paragonie, a które pozostają kosztem serwisowym. Parametr jest dostępny jeśli jako Czynność dodana zostanie usługa z cennika (domyślnie zaznaczony). Domyślne ustawienia parametru można zdefiniować w *Konfiguracji firmy/ Serwis/ Parametry* w panelu **Pobieraj ustawienia domyślne o fakturowaniu.**

Obok znajduje się parametr (do zaznaczenia) **Zakończona**, który informuje czy dana czynność została wykonana. Czynność zakończona nie podlega edycji.

Po zaznaczeniu parametrów **Uwzględniaj na FA/ PA** i **Zakończona**, z listy zleceń serwisowych możliwe jest utworzenie Faktury Sprzedaży na wskazane Czynności – należy pamiętać, że wszystkie czynności muszą być oznaczone jako Zakończone.

#### Uwaga

Jeśli czynność nie ma zaznaczonego parametru **Po wykonaniu poprzedniej** – wtedy parametr **zakończona** można zaznaczyć w dowolnym momencie. Natomiast, jeśli czynność ma zaznaczony parametr **Po wykonaniu poprzedniej** – wówczas zaznaczenie jej jako **zakończonej** będzie możliwe dopiero, gdy czynność poprzedzająca ją na liście zostanie zakończona.

### **Okno Czynności dla zlecenia serwisowego – zakładka Szczegóły**

Na zleceniu pamiętany jest koszt dla wykorzystanych usług. Dzięki temu użytkownik ma możliwość sprawdzenia marży.

- **Wartość netto** cena netto usługi pomnożona przez ilość,
- **Koszt** pobierany jest z karty cennikowej usługi, Użytkownik może ewentualnie wpisać go ręcznie. Proponowana wartość to koszt całkowity (jednostkowy pomnożony przez ilość). Pole edytowalne do momentu zafakturowania pozycji. Na dokument FA koszt przenoszony jest ze zlecenia.
- **Marża** wyliczana automatycznie jako różnica wartości netto i kosztu, obok podany jest %marży wyliczony zgodnie z ustawieniem w *System/ Konfiguracja/ Firma/ Handel/ Parametry ("w stu" lub od "stu").*

W chwili dodawania usługi:

- Jeśli Operator wpisuje ją ręcznie na zakładce **[Szczegóły]** nie są dostępne pola **Wartość netto, Koszt, Marża** – brak wyceny.
- Jeśli usługa jest pobierana z cennika koszt przenoszony jest z karty cennikowej.

#### Uwaga

W przypadku gdy Operator założoną ma blokadę dostępu do cen zakupu (*Konfiguracja/ Program/ Użytkowe/ Operatorzy – Parametry*) na zakładce **[Szczegóły]** pola **Wartość netto, Koszt, Marża** są ukrywane!

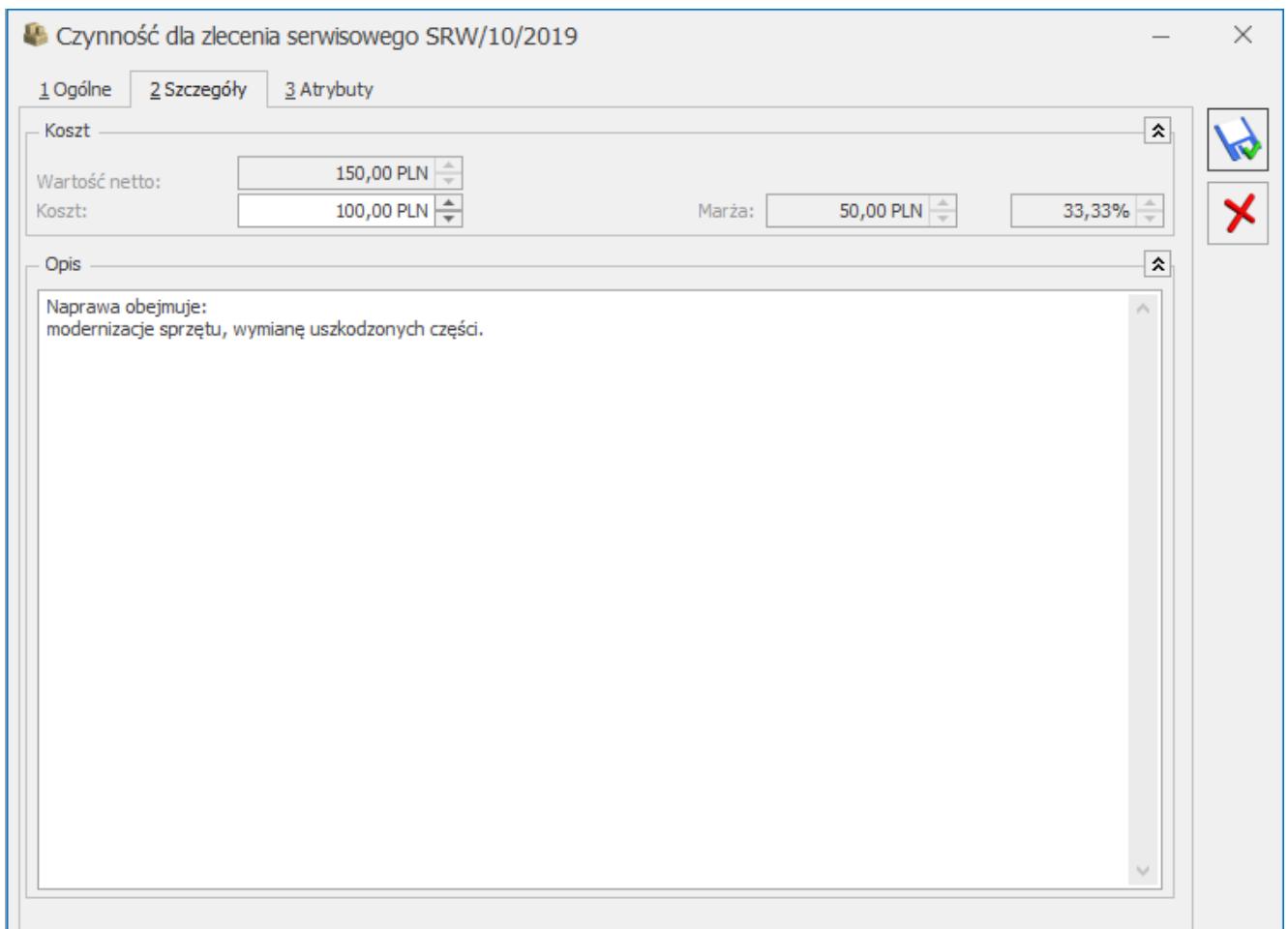

Czynności dla zlecenia serwisowego – zakładka Szczegóły

**Opis** – zdefiniować można informacje dotyczące czynności. Jeśli na karcie cennikowej zaznaczony jest parametr **Kopiuj opis na FA** – wartość pobierana jest z karty usługi. Na edycję pola pozwala parametr **Pozwalaj na edycja opisu na FA**. Jeśli na formularzu atrybutu zaznaczony jest parametr **Dokleić do opisu elementu** w pole **Opis** kopiowane są także atrybuty z karty usługi. Pole **Opis** przenoszone jest na dokumenty powiązane w pole **Opis/ atrybuty** na pozycji dokumentu.

### **Okno Czynności dla zlecenia serwisowego – zakładka Atrybuty**

Uwaga

Dla usług wprowadzonych "ręcznie" (uzupełnione tylko pole **Nazwa**, brak powiązania z cennikiem) zakładka **[Atrybuty]** nie będzie dostępna.

Zakładka **[Atrybuty]** daje użytkownikom możliwość dodatkowego opisywania wykonywanych w ramach zlecenia czynności. Lista atrybutów jest dostępna w menu *Ogólne/ Atrybuty/ zakładka Towaru*. Więcej informacji na temat ich definiowania znajduje się w podręczniku *Comarch ERP Optima Ogólne i Konfiguracja.*

Na zakładce **[Atrybuty]** wyświetlana jest lista atrybutów przypisanych do czynności. Lista ta może być automatycznie uzupełniona atrybutami i ich wartościami pobranymi z formularza usługi – o ile dla atrybutu zaznaczono parametr **przenosić na transakcje.** Szczegółowy opis funkcjonalności znajduje się w biuletynie *[Atrybuty Towaru](https://pomoc.comarch.pl/optima/pl/2023_5/.index.php/dokumentacja/atrybuty-towaru/)*

W przypadku, gdy na atrybucie usługi zaznaczono dodatkowo opcję **zależny od kontrahenta,** to na formularz czynności zostanie przeniesiony atrybut z taką wartością, jaka została zdefiniowana dla kontrahenta wybranego na zleceniu serwisowym.

Przypisane na czynnościach atrybuty można dowolnie modyfikować (usuwać, dodawać nowe, zmieniać wartości) dopóki czynność nie zostanie przeniesiona na dokument handlowy. Operatorzy, którzy otrzymali prawo do **zmiany atrybutów na zatwierdzonych dokumentach** (*Konfiguracja programu/ Użytkowe/ Operatorzy/ formularz Operatora/ zakładka Parametry*) mogą modyfikować atrybuty czynności w dowolnym momencie (nawet w przypadku, gdy zlecenie zostało już zrealizowane).

Atrybuty wraz z wartościami zdefiniowanymi dla czynności będą przenoszone na odpowiednie elementy dokumentów handlowych, wygenerowanych w efekcie realizacji zlecenia.

Uwaga

W przypadku przekształcenia wielu zleceń do jednego dokumentu, jeśli ta sama czynność występuje na zleceniach wielokrotnie, ale posiada różne zestawy atrybutów lub wartości tych atrybutów są różne, to takie czynności nie będą agregowane na wygenerowanym dokumencie.

## **[Formularz zlecenia – zakładka](https://pomoc.comarch.pl/optima/pl/2023_5/index.php/dokumentacja/formularz-zlecenia-zakladka-czesci/) [Części](https://pomoc.comarch.pl/optima/pl/2023_5/index.php/dokumentacja/formularz-zlecenia-zakladka-czesci/)**

Z poziomu zakładki **[Części]** istnieje możliwość pobierania części potrzebnych do realizacji zlecenia.

Uwaga

Zakładka **[Części]** jest widoczna również, jeśli użytkownik korzysta tylko z modułu **Comarch ERP Optima** *Serwis*. Istnieje wtedy możliwość dodawania, usuwania, podglądu części na zleceniu. Nie można natomiast przeprowadzać żadnych operacji magazynowych (pobieranie, wydawanie, zwrot części).

W zakładce **[Części]** znajduje się lista, na którą wprowadzane będą kolejne pozycje zlecenia serwisowego. Lista obsługiwana jest przez standardowe przyciski, szczegółowo opisane [TUTAJ](http://pomoc.comarch.pl/optima/pl/2023_5/index.php/knowledge-base/podstawowe-elementy-programu#przyciski):

♣

– *Dodaj,*

– *Usuń.*

– *Otwórz,*

#### Dotyczy wersji: **2019.0.1**

Po dodaniu części na listę możliwa jest zmiana kolejności pozycji na liście za pomocą metody "przeciągnij i upuść". Użytkownik, który korzysta z modułu **Comarch ERP Optima** *Handel* (Faktury + Magazyn) oprócz standardowych przycisków ma dostępne również:

MM

– *Przekształcenie do MM* – umożliwia pobranie towarów z magazynów na zlecenie. Tworzy się dokument przesunięcia międzymagazynowego MM. Więcej informacji znajduje się [tutaj](https://pomoc.comarch.pl/optima/pl/2023_5/.index.php/dokumentacja/pobieranie-czesci-z-magazynu/).

 – *Zwrot towaru* – umożliwia zwrot ilości niewykorzystanej przy realizacji zlecenia na magazyn, z którego została pobrana. Więcej informacji znajduje się [tutaj](https://pomoc.comarch.pl/optima/pl/2023_5/.index.php/dokumentacja/zwrot-niewykorzystanych-czesci/).

 *– Przekształcenie do ZD –* utworzenie zamówienia u dostawcy na wskazane części.

Na formularzu Zlecenia serwisowego za pomocą przycisków

, dostępnych na zakładkach **[Czynności]** i **[Części]***,* możliwy jest eksport oraz import pozycji z/do Zlecenia za pośrednictwem plików w formacie \*.txt lub \*.csv. Niezależnie od zakładki, z której zostanie uruchomiona funkcjonalność, eksportowane i importowane są jednocześnie czynności i części. Pliki z pozycjami zlecenia mogą być umieszczane na dysku lokalnym lub IBARD.

- Eksport czynności i części można eksportować według kodu towaru lub kodu EAN. W drugim przypadku wymagane jest, aby wszystkie pozycje na zleceniu posiadały przypisany kod EAN. Ilości dla części mogą być eksportowane do pliku według ilości pobranej lub wykorzystanej.
- Import podczas importu pozycji użytkownik może zadecydować, jakie ceny powinny być zaimportowane na Zlecenie – z pliku, czy domyślne z programu.

Na zakładce **[Części]** widoczne są następujące kolumny:

*Lp.* **–** numer porządkowy pozycji.

- *Kod towaru* kod pobranego towaru.
- *Nazwa towaru* nazwa pobranego towaru.
- *Serwisant* Operator, który pobiera części.
- *Magazyn* magazyn, z którego pobrana została część.
- *Status pobrania* kolumna przyjmuje wartości:
	- **nie pobrano** dla pobranej na zlecenie części nie został wygenerowany jeszcze dokument MM przesuwający towar na magazyn serwisowy,
	- **pobrano** dla pobranej części został wygenerowany dokument MM przesuwający towar na magazyn serwisowy,
	- **bez pobrania** towar pobierany jest z magazynu serwisowego,
	- **zamówiono** na pobraną cześć zostało wygenerowane Zamówienie u Dostawcy,
- *Pobrano* pobrana na zlecenie ilość towaru wartość w kolumnie uzupełniana jest po utworzeniu MM przesuwającego część z magazynu lokalnego na serwisowy,
- *Status wydania* kolumna przyjmuje wartości:
	- **nie wydano** status oznacza, że część nie została wydana jeszcze z magazynu serwisowego,
	- **RW/ WZ** część została wydana na dokumenty FA/ PA, RW, WZ.
- *Wydano* ilość wykorzystana przy realizacji zlecenia wartość w kolumnie pojawia się po wygenerowaniu FA/ PA, RW, WZ.
- *Zwrot* ilość pobrana, ale nie wykorzystana przy realizacji zlecenia – kolumna uzupełniana po utworzeniu dokumentu MM zwracającego niewykorzystaną ilość na magazyn, z którego część została pobrana.
- *Fakturować* **–** kolumna przyjmuje wartości *Tak/ Nie* określa czy część jest przeznaczona do zafakturowania.

Dodatkowo pod prawym przyciskiem myszy (będąc w nagłówku kolumny) można wybrać opcję **Wybór kolumn***.* Użytkownik może wyświetlić takie kolumny jak:

- **Cena brutto**  cena brutto części wyrażona w walucie zlecenia.
- **Cena netto**  cena netto części wyrażona w walucie zlecenia.
- **Do pobrania**  ilość jaka zostanie pobrana z magazynu w momencie wygenerowania dokumentu MM. Ilość w opisywanej kolumnie będzie prezentowana dopóki użytkownik nie pobierze części.
- **Do wykorzystania** ilość wykorzystana przy realizacji zlecenia – czyli taka, którą wprowadzono w polu **Ilość** wykorzystana na formularzu części. Ilość w tej kolumnie jest prezentowana dopóki część nie zostanie wydana na dokumencie WZ lub RW.
- **Kontrahent** kod Nabywcy, dla którego został wystawiony dokument FA/PA/WZ/RW na daną część.
- **Waluta symbol waluty zlecenia.Wartość brutto** wartość brutto pozycji wyrażona w walucie zlecenia.
- **Wartość netto**  wartość brutto pozycji wyrażona w walucie zlecenia.

## **[Formularz zlecenia – zakładka](https://pomoc.comarch.pl/optima/pl/2023_5/index.php/dokumentacja/formularz-zlecenia-zakladka-opis/) [Opis](https://pomoc.comarch.pl/optima/pl/2023_5/index.php/dokumentacja/formularz-zlecenia-zakladka-opis/)**

Zakładka zbudowana jest z pól:

**Status zlecenia** – dla każdego zlecenia można wybrać z listy status. Listę statusów użytkownik może zdefiniować w *System/ Konfiguracja/ Firma/ Serwis/ Statusy zleceń.* Na liście statusy pojawią się w kolejności zgodnej z pozycjonowaniem ustalonym w konfiguracji. **Opis statusu zlecenia** – miejsce na

wpisanie informacji dodatkowych na temat statusu. Proponowana jest wartość domyślna z listy statusów w konfiguracji. Jeżeli status zlecenia skojarzony jest z datą, wówczas pojawi się **pole z datą**, które może określać np. planowaną dostawę części. Proponowana jest zawsze data bieżąca, ale użytkownik może ją zmienić.

**Opis** – pole tekstowe przeznaczone na zamieszczenie krótkiej notatki dotyczącej danego zlecenia np. objawów usterki, prawdopodobnych powodów powstania usterki itp.

### **[Formularz zlecenia – zakładka](https://pomoc.comarch.pl/optima/pl/2023_5/index.php/dokumentacja/formularz-zlecenia-zakladka-kontrahent/) [Kontrahent](https://pomoc.comarch.pl/optima/pl/2023_5/index.php/dokumentacja/formularz-zlecenia-zakladka-kontrahent/)**

Na zakładce tej użytkownik może wprowadzić Kontrahenta i Odbiorcę. Na formularzu istnieje możliwość przypisania odbiorcy innego niż Kontrahent. W polu automatycznie pojawia się domyślny Odbiorca wskazany na karcie Kontrahenta wybranego w sekcji powyżej. Jeżeli Kontrahent nie posiada zdefiniowanego odbiorcy, w pole to wprowadzane są dane tego kontrahenta. Po

wciśnięciu można wskazać Bank, Pracownika, Wspólnika, Urząd albo Odbiorcę. Jeżeli wybrana zostanie opcja ostatnia, wyświetlona zostanie lista odbiorców podmiotu z pola **Kontrahent**.

Wprowadzone dane dotyczące kontrahenta i odbiorcy są przenoszone na powiązane ze zleceniem dokumenty FA.